# Deploy Arista CloudEOS with Equinix Bare Metal

# **Goal**

In this deployment guide, we will show you how to deploy Arista CloudEOS Router in Equinix Network Edge, with the following high-level tasks.

- Deploy an Equinix Network Edge Device
- Configure Device Link Groups

**ARISTA** 

For more information about the Arista CloudEOS Router, see [here](https://www.arista.com/en/solutions/hybrid-cloud) and Arista CloudVision, see [here.](https://www.arista.com/en/products/eos/eos-cloudvision) For more information about Equinix Network Edge see [here](https://docs.equinix.com/en-us/Content/Interconnection/NE/landing-pages/NE-landing-main.htm).

# **Deployment Diagram**

In the following diagram, we will focus on creating one of the Equinix Network Edge Arista EOS Routers. We will deploy US-West and choose Silicon Valley for its location.

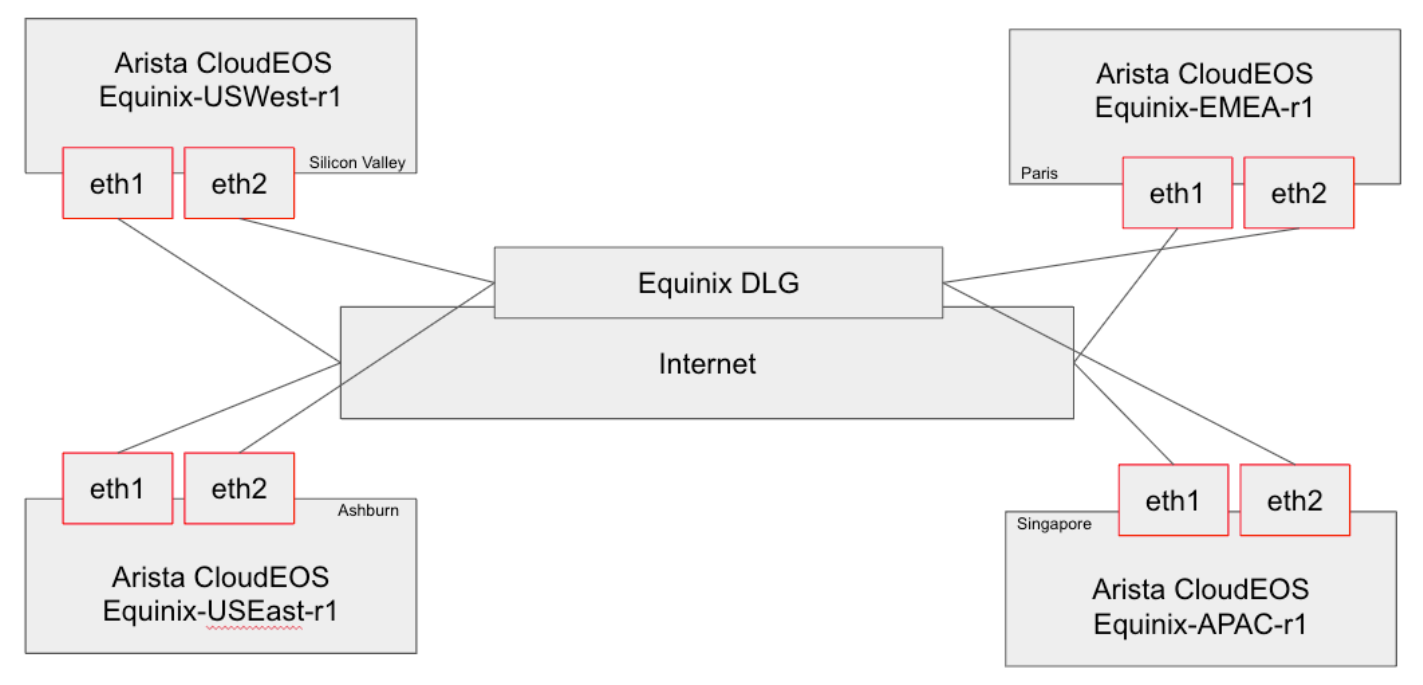

*Figure 1: Connect Arista CloudEOS Router to Equinix Network Edge with Device Links* 

# **Prerequisites**

1. To deploy a device, a Billing Account must be set up for the currency in each Metropolitan used within the Equinix Customer Portal.

# **Deployment Steps**

**ARISTA** 

1. From the Equinix Network Edge Console, add a new Edge Device by clicking on "Select and Continue" on the Arista Cloud EOS Router.

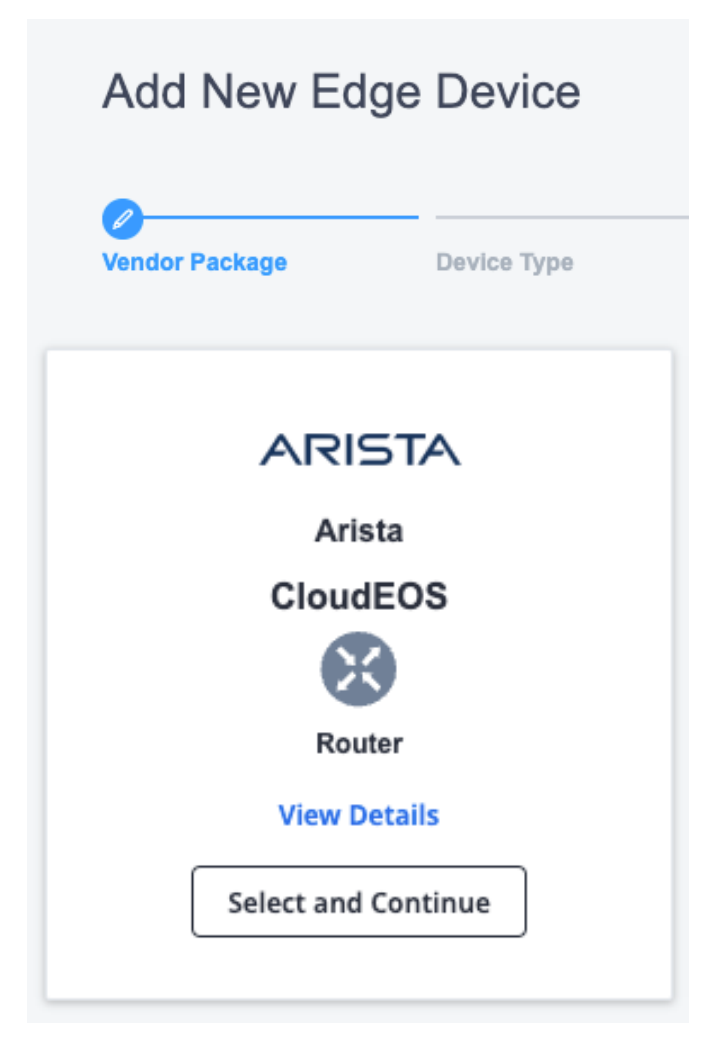

2. You will be able to deploy a single device or redundant devices. For this deployment we will select Single Device by clicking on that tile.

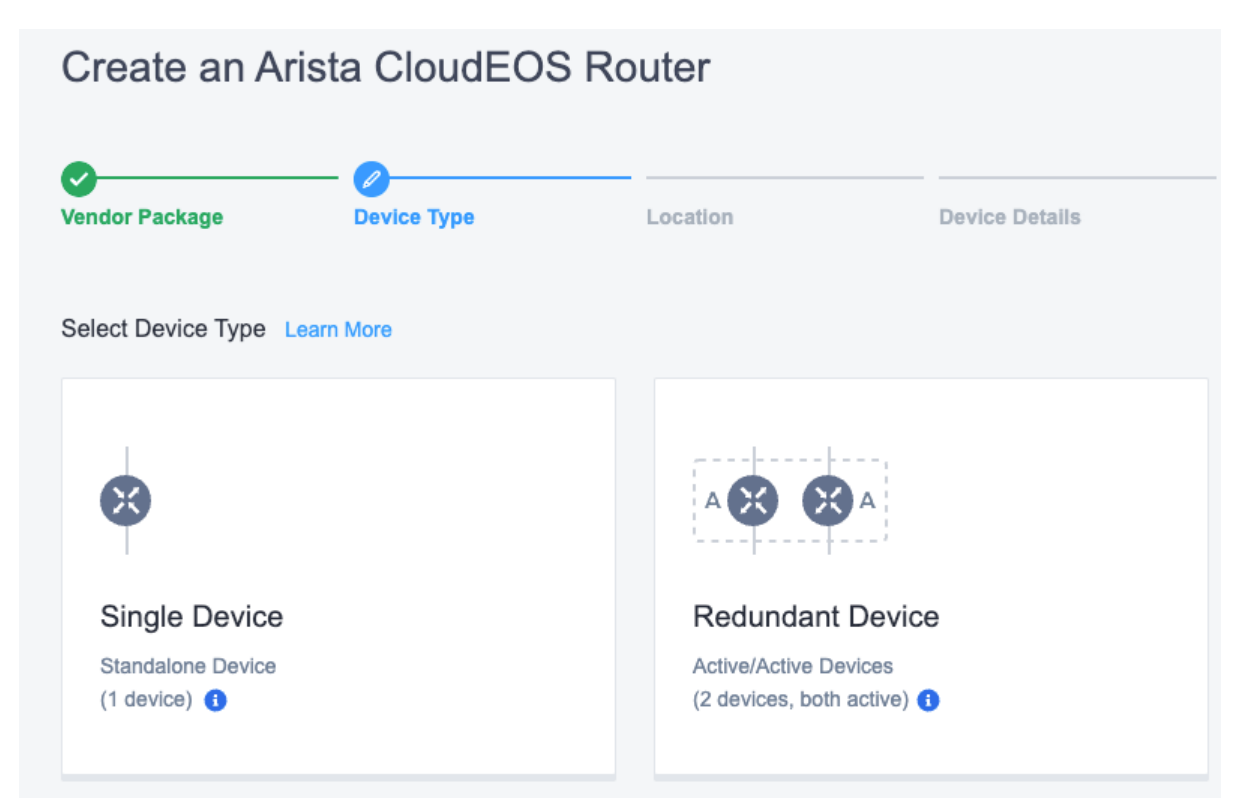

3. Select "Begin Creating Edge Device" at the bottom right of the screen.

**Begin Creating Edge Devices** 

**ARISTA** 

4. Choose the Metro area to deploy. Again, we will be selecting Silicon Valley for this example.

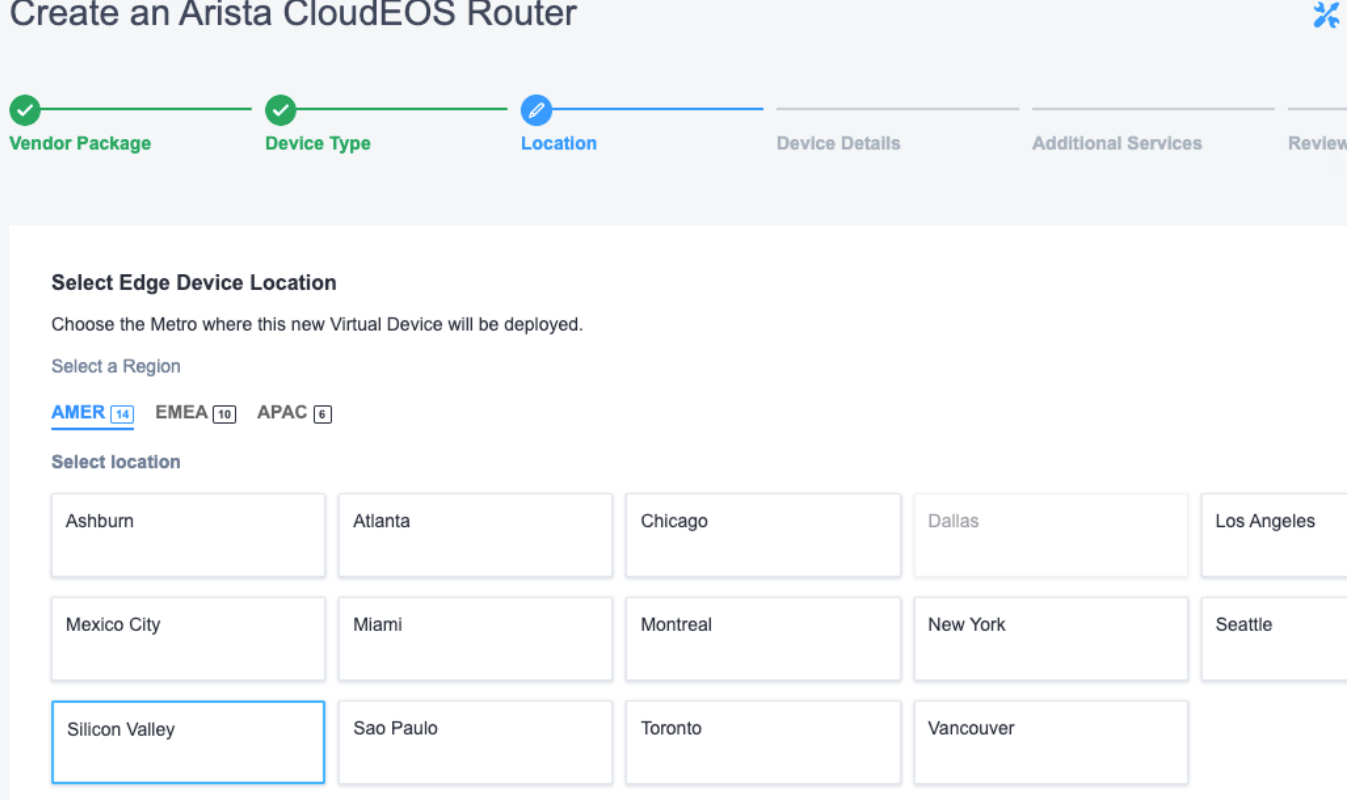

5. Selecting the Metro Area will expand the page so you can select the billing account. Simply pull down the selection box to assign the billing account to the device. If you do not see the selection box, you do not have a Billing Account set up for the currency in that Metro Area.

# **Select Billing Account**

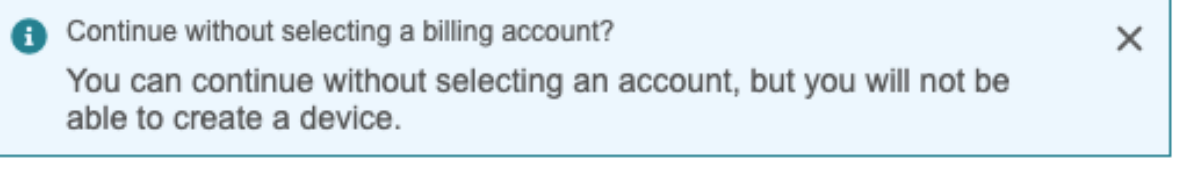

Your accounts in this Metro

Select Billing Account

6. Select "Next" to continue.

**ARISTA** 

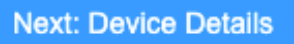

7. Next, you will choose the Device Resources as well as the term length. In this example, we will simply be selecting the "4 cores/8Gb memory" and "Monthly" terms.

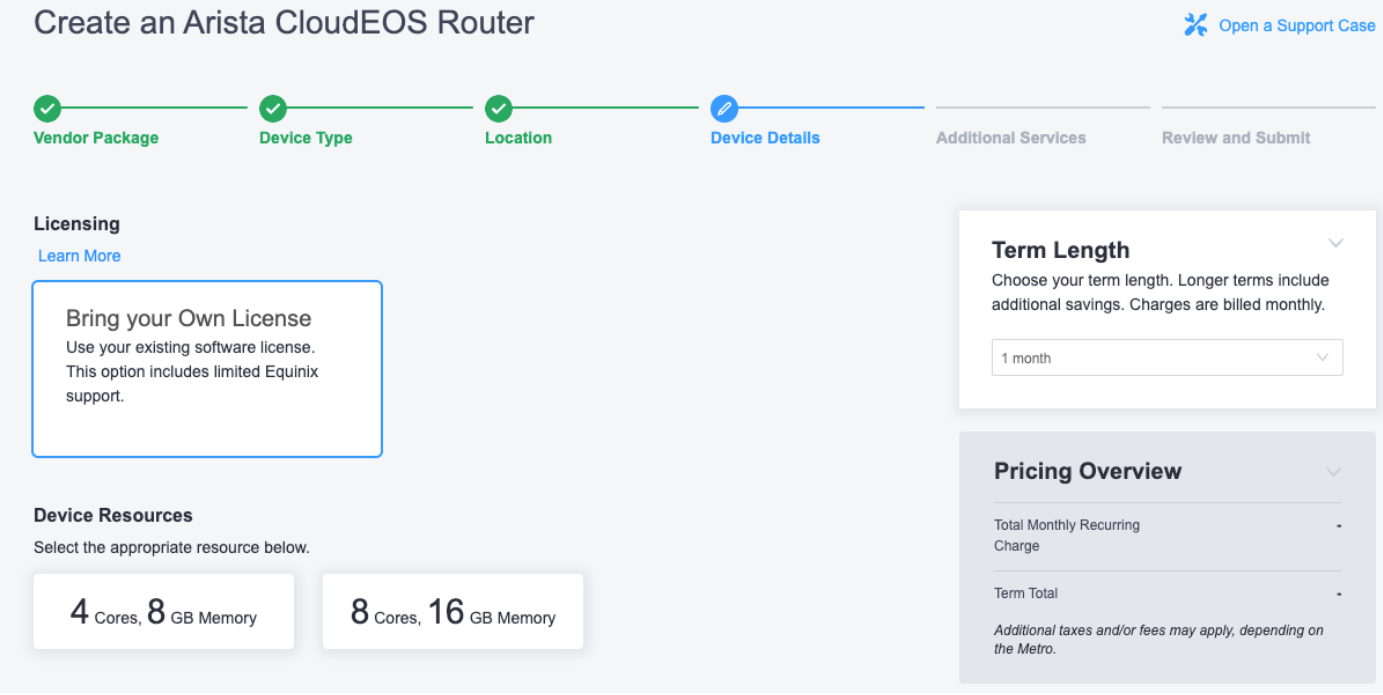

8. Once selected, the page expands to provide more options and information. The two fields that are required are the Host details and Email Address for the creation of this device. Complete filling in both of these boxes.

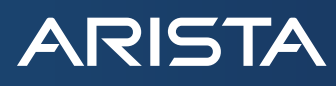

The first section will require a Device Name (This is the Virtual Device Name as seen in Equinix) and a Host Name Prefix (This is the actual Host Name on the Router). The FQDN of Cloudvision and the Token are also required. These two items can be obtained by logging into CloudVision and going to Network and then Device Registration. Under the Onboard Devices. First, Generate a Token and Copy into Equinix.

#### Generate a Token

Generate a token by clicking the Generate button below:

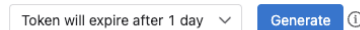

eyJhbGciOiJSUzI1NiIsInR5cCI6IkpXVCJ9.eyJkYXRhc2V0SUQi0jM4MzIxOTEsImV4cCI6MTcwNjI4MzEwOSwia2lkIjoiZTY5NTI3NmEyNmUyMmFlNiIsIm5iZiI6MTcwNjE5Njcw0SwicmVlbnJvb Q GxEZXZpY2VzIjpbIioiXX0.nvfPOnHioo4biO2D7NydsvnPEw6O-nErlxUMSDrJQ4Uy\_Y90aGXbgQNF6kH-5uYumPuYHidXNeFjwa4VnhPZSAJw5kY4Xs7NE4eUwbqetx1TfNr7E0HsNv0iKjS8zOhBagJ LyaFw6yEDoCaoF2FhSUL\_VR0mQmxPtOpPUuwWCXGSEiEVwTgPmopd-VG6bKkX6PCZuShf8gZLGXy4fZYkYlz4TZKwRjOPG05ItIu5j-wWWg4K\_MXMatkoAfxCAxSWoA0vOZLHMk\_kKmwqDkl462npFe800 vToDxqo6czDR3@数据的选择的调度数据参与数据参与数据类型数据类型数据类型数据类型数据类型数据数据数据以CUC\_FM6d7vg8JqFLu5KjrqrHzA9N8h-kSbv6s9AkWSEVPUli6ACGJzirUo3cVZ8-qxvMyH7p xq5VUbZ6-1PVNyhHn4Gm52Y06ySXSwsh2F4wMjRHqw21SpHBe4nfi4pLVIqqMNGXrI3kdAZvdlIKAbXfmZkaHMFEM3sSlrVKo89TawMXeAPTj8U9PPlhi0ubJ0ASXxKtu51YaS3jUbelD0w0J1DJ5nSB49 5NYIv2C31PKeh77GL\_Vf0vkCdvVCu2PApJSxrBEXwjwAdCLwvbGL-spRN8m2MsBdKNqQNR4jmD0k0pqsA0RX4bhTxM

Next, copy the URL as shown in the Initiate Onboarding section.

шÎ

#### Generate a Token

Generate a token by clicking the Generate button below:

Token will expire after 1 day  $\vee$ Generate **O** 

evJhbGci0iJSUzI1NiIsInR5cCI6IkpXVCJ9.evJkYXRhc2V0SU0i0iM4MzIx0TEsImV4cCI6MTcwNiI4MzEwOSwia2lkIioiZTYSNTI3NmEvNmUvMmFlNiIsIm5iZiI6MTcwNiESNicwOSwicmVlbnJvb p GxEZXZpY2VzIjpbIioiXX0.nvfP0nHioo4bi02D7NydsvnPEw60-nErlxUMSDrJQ4Uy\_Y90aGXbgQNF6kH-5uYumPuYHidXNeFjwa4VnhPZSAJw5kY4Xs7NE4eUwbqetx1TfNr7E0HsNv0iKjS8z0hBagJ LyaFw6yEDoCaoF2FhSUL\_VR0mQmxPtOpPUuwWCXGSEiEVwTgPmopd-VG6bKkX6PCZuShf8gZLGXy4fZYkYlz4TZKwRjOPG05ItIu5j-wWWg4K\_MXMatkoAfxCAxSWoA0vOZLHMK\_kKmwqDkl462npFe800 vToDxqo6czDR3v溶胶的溶质的溶液的溶液及物溶液等。使用效果的分解性,对ASS能力不能下降,Sexes (Sexes Sexes Sexes Call Tradity of Flash Sexes Sexes Sexes Sexes Sexes Sexes Sexes Sexes Sexes Sexes Sexes Sexes Sexes Sexes Sexes Sexes Sexes Sexes Sexes Sexes Sex xg5VUbZ6-1PVNyhHn4Gm52Y06ySXSwsh2F4wMjRHgw21SpHBe4nfi4pLVIgqMNGXrI3kdAZvdlIKAbXfmZkaHMFEM3sSlrVKo89TawMXeAPTj8U9PPlhi0ubJ0ASXxKtu51YaS3jUbelD0w0J1DJ5nSB49

An example of the FQDN to copy is shown below. **The actual FQDN will vary, so it is important to copy what is shown in your CloudVision instance**. Copy that into Equinix as well now. For complete details on CloudVision Onboarding, see the Token-Based Authentication section of the CloudVision Configuration Guide. Connecting to CloudVision Portal can be unchecked, however it is recommended to add it for the telemetry and management.

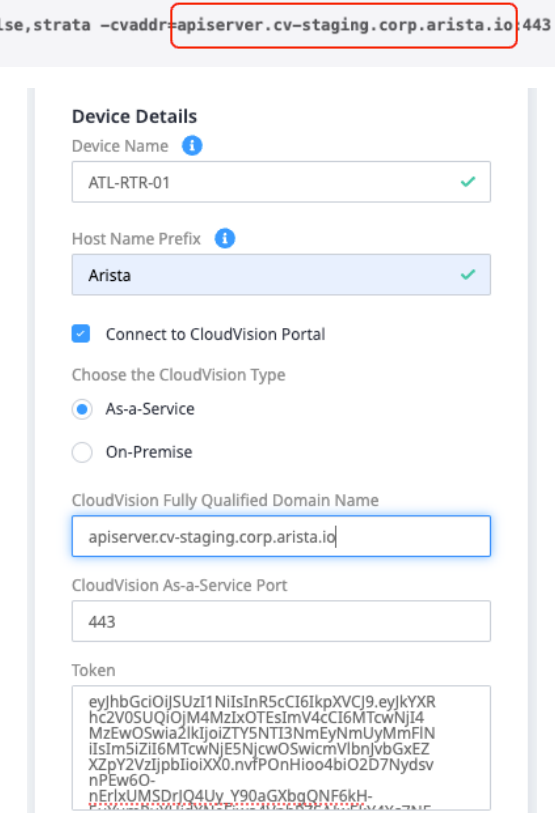

Next, enter the email address in the appropriate section.

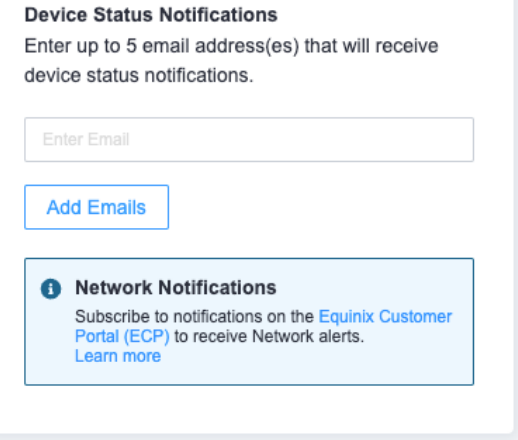

# 9. Select "Next" to continue

**ARISTA** 

# **Next: Additional Services**

10. On the Additional Services page you are presented with some more options. You will want to add a username to be used by SSH to connect to the CloudEOS Router. Additionally a SSH Key will be required. If one has not been created in your account yet, you will need to do it now as this field is required. Another required field is the Access Control List Templates. Again, if this is not created, you will need to do so at this point. Finally, by default, you will have 15 Mbps of internet bandwidth. If you would like to increase that amount, you can choose to do so now (or upgrade later). If doing so now, the price increase will be reflected.

 The Access Control List is used to allow communication between the CloudEOS device and necessary services. It will need to contain access to DNS to resolve CloudVision's FQDN and access to CloudVision itself. Additional access may be added to allow SSH from a specific IP Address or Network. The FQDNs needed for CloudVision are available in the CVaaS Quick Start Guide located [here](https://www.arista.com/assets/data/pdf/qsg/qsg-books/QS_CloudVision_as_a_Service.pdf). At the time of publishing, the current IPs for the various regions are shown below. Although they are not anticipated to change, it's always best practice to confirm the IPs by doing a DNS Lookup.

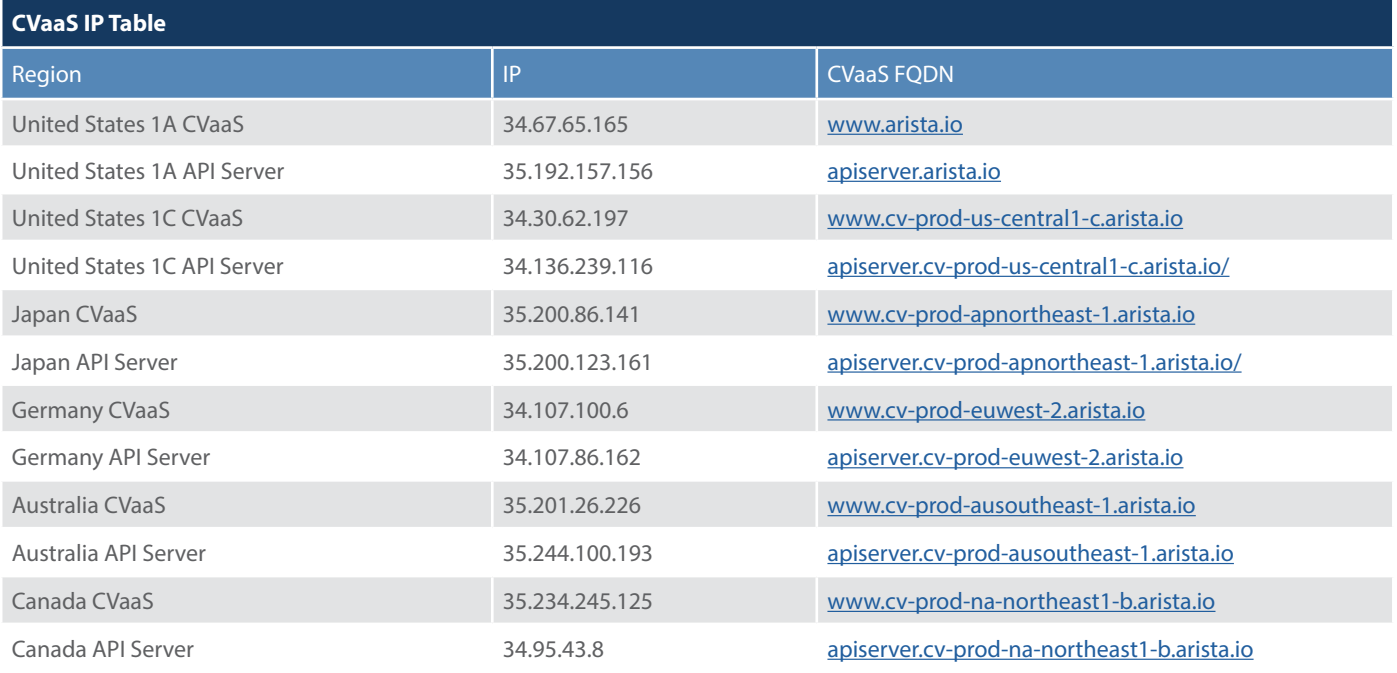

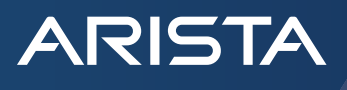

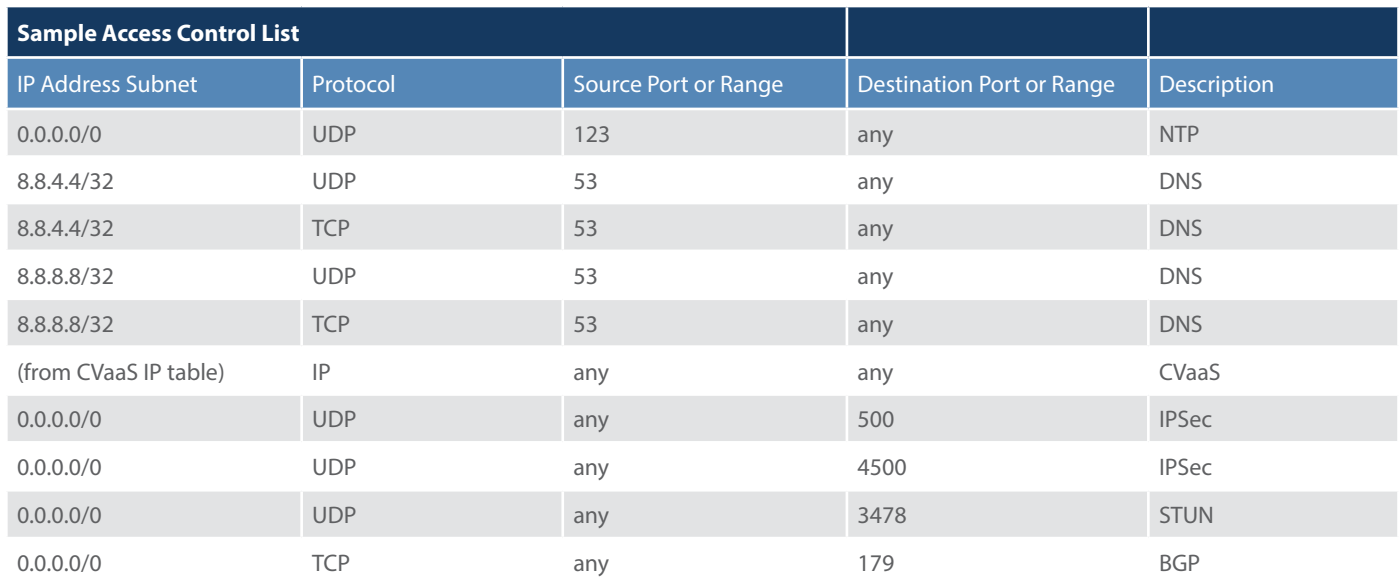

In the example above, NTP is added to sync the time properly when adding into CVaaS. The DNS entries for 8.8.4.4 and 8.8.8.8 are both used, as they are part of the default CloudEOS image installed from Equinix. IPSec is shown as this is part of AutoVPN used with the Arista CloudVision Pathfinder Service, as is STUN. The last protocol added is BGP, as part of the routing that gets setup. SSH is not shown, but must be added to enable access as described above.

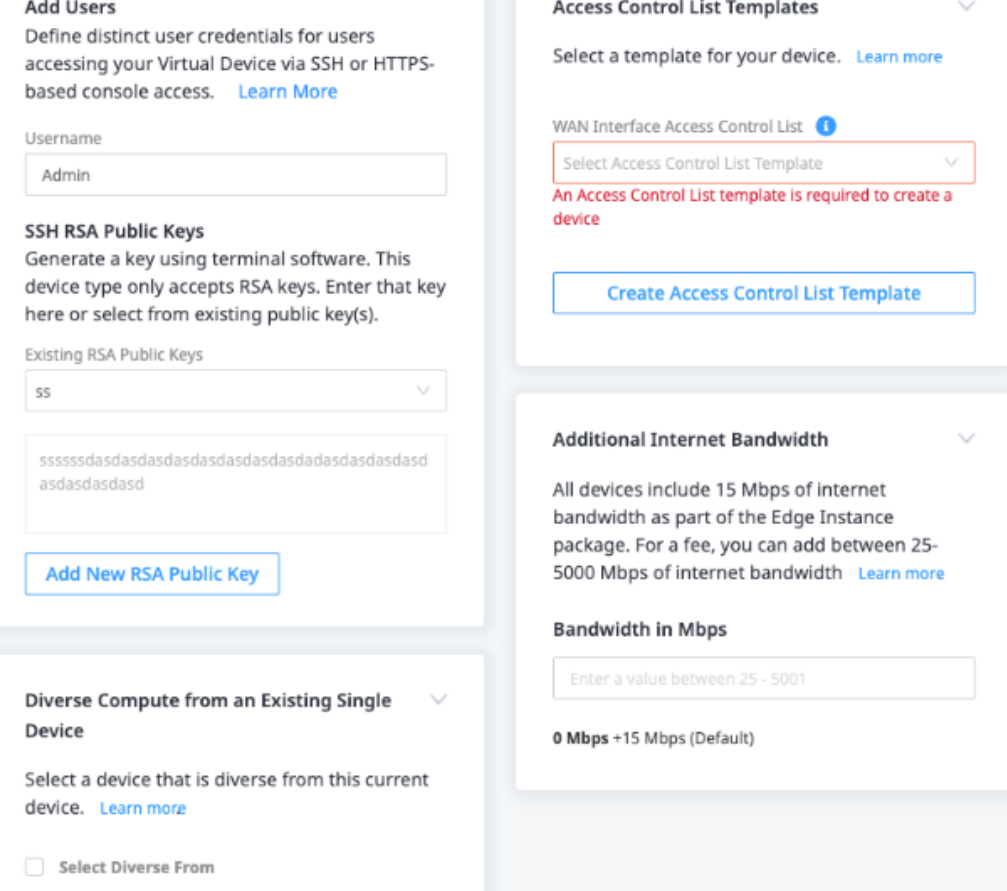

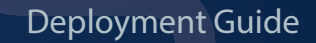

11. Select "Next" to review before submitting.

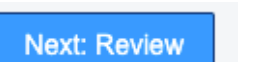

**ARISTA** 

12. After you confirm all of your selections, you will be required to Review and Accept Order Terms.

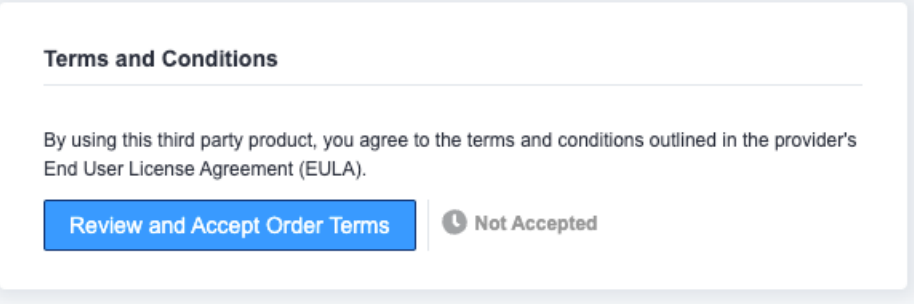

13. Scroll through to read the terms and conditions, check the box that you have read and understand the terms and then "Accept"

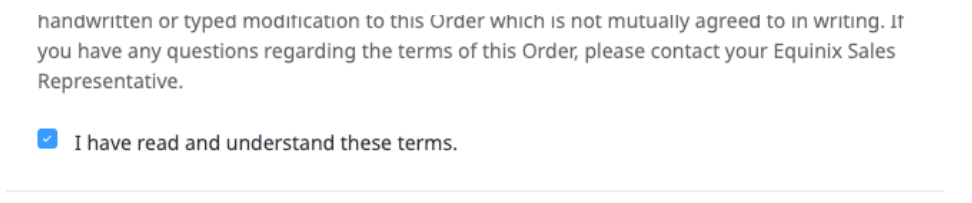

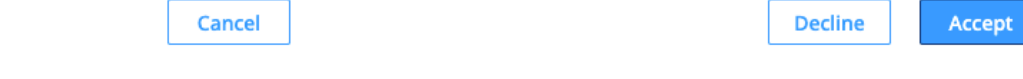

14. Select "Create Edge Device" to begin the installation process.

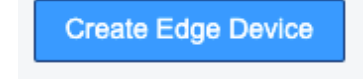

15. Repeat the steps above for the other devices being deployed.

16. Next, we will mesh these all together by creating a Device Link Group. Go to Network Edge and then Device Link Inventory.

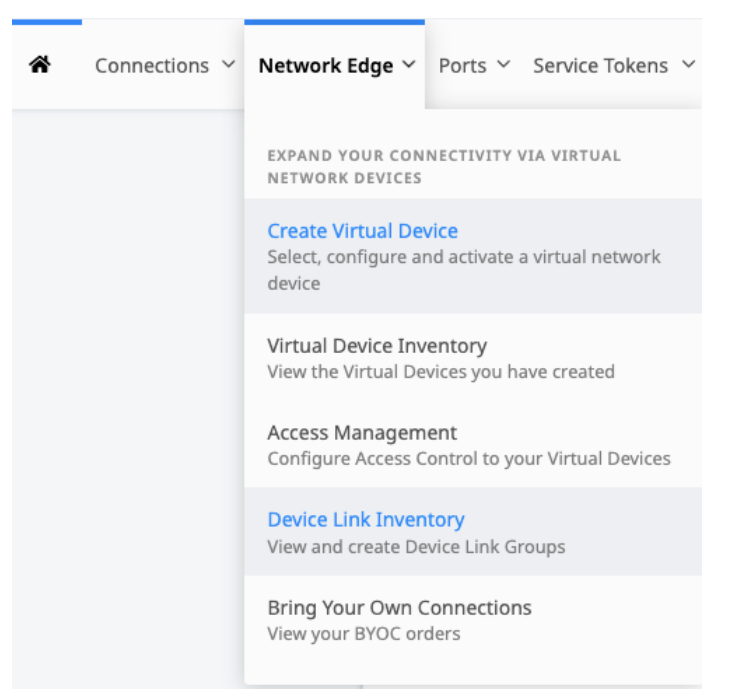

17. Select Create New Device Link Group.

**ARISTA** 

**Create New Device Link Group** 

18. Select the devices that you want to link together using the Equinix Backbone.

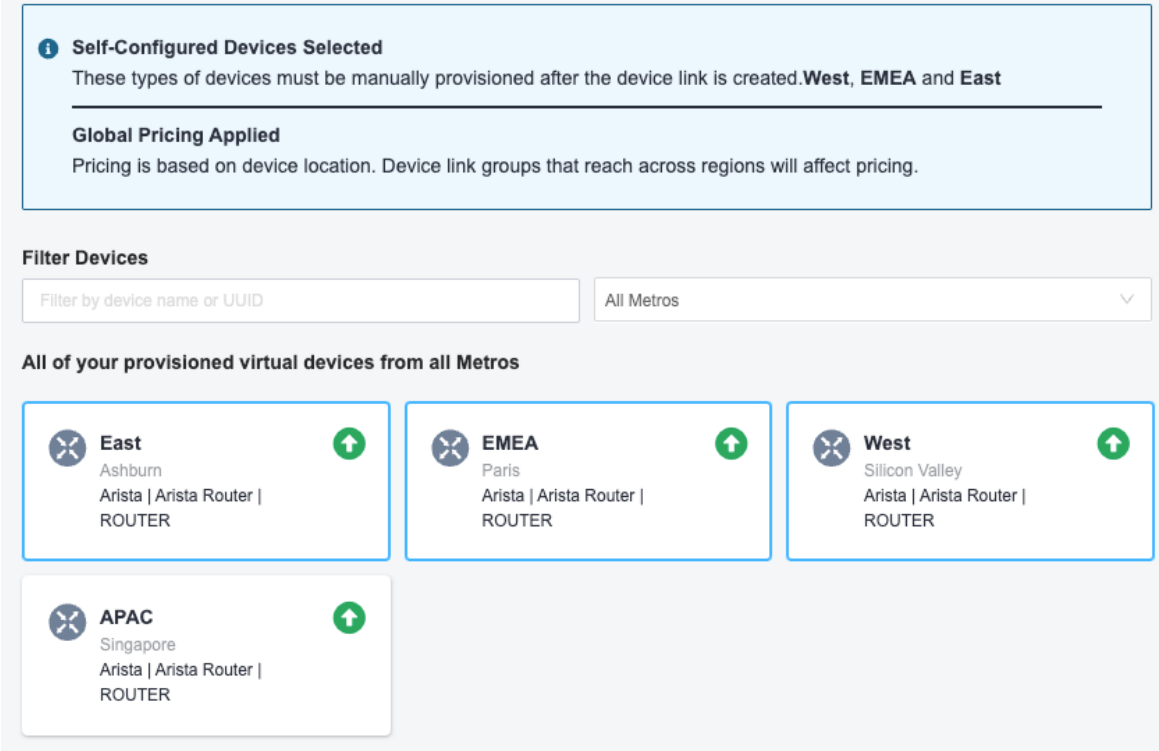

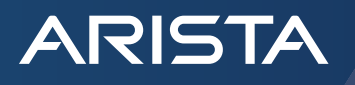

19. Select "Next"

# **Next: Device Link Details**

20. Enter a name for the Device Link Group. At this point you will also enter the bandwidth for the links, as well as an option to use different bandwidth from each location. Finally we can select the interface used on CloudEOS for this Link. Since Eth1 is our internet access we will use Eth2 for the Equinix Backbone at each location.

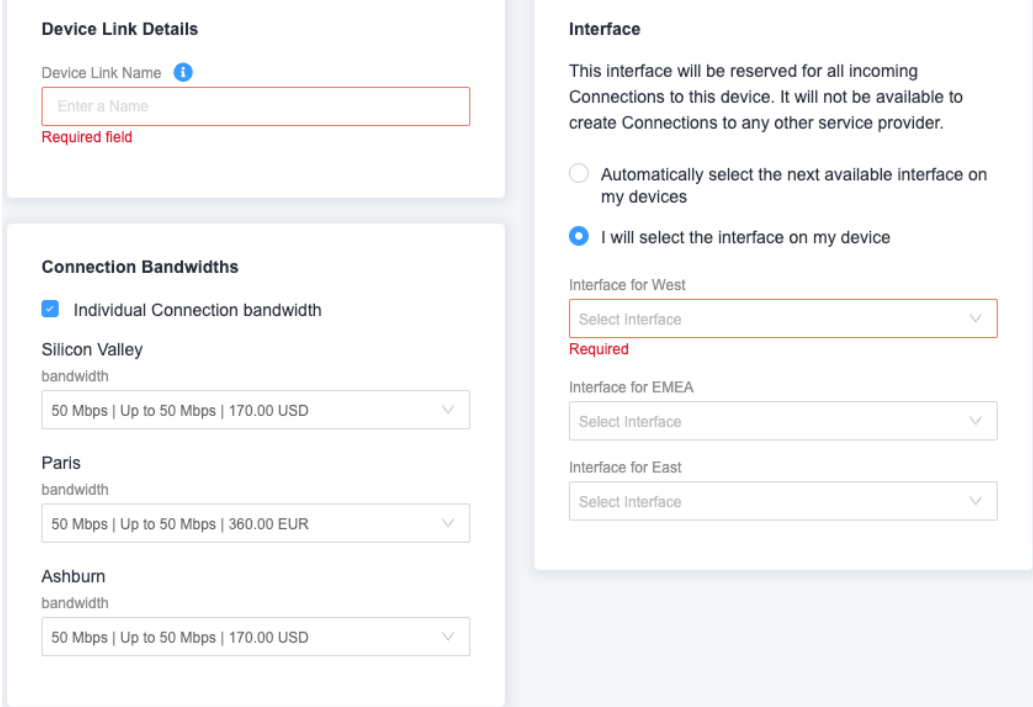

- 21. Select "Next" to review.
- 22. Select "Submit" to finalize the setup.

# **Next: Review**

23. Next, we will get CloudEOS setup. Go to Network Edge, then Virtual Device Inventory.

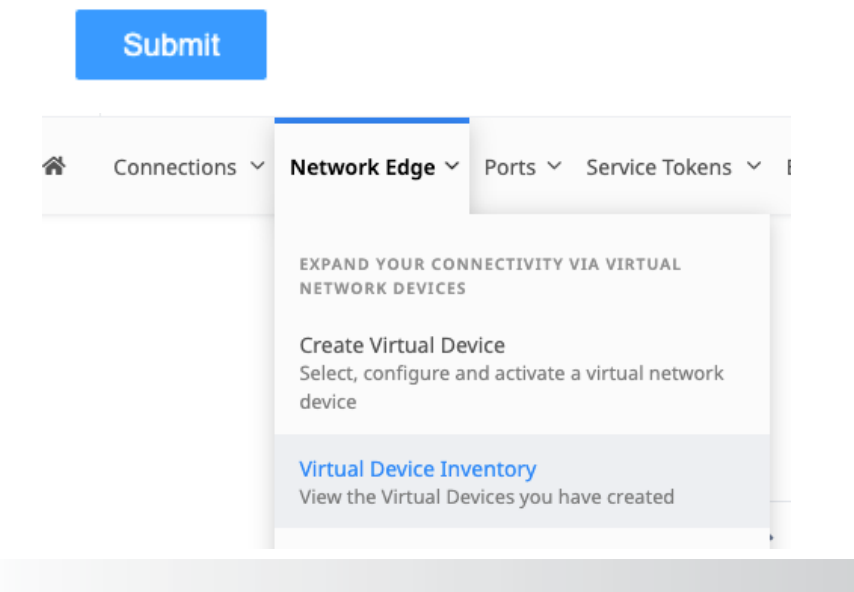

24. Select the device to set up.

**ARISTA** 

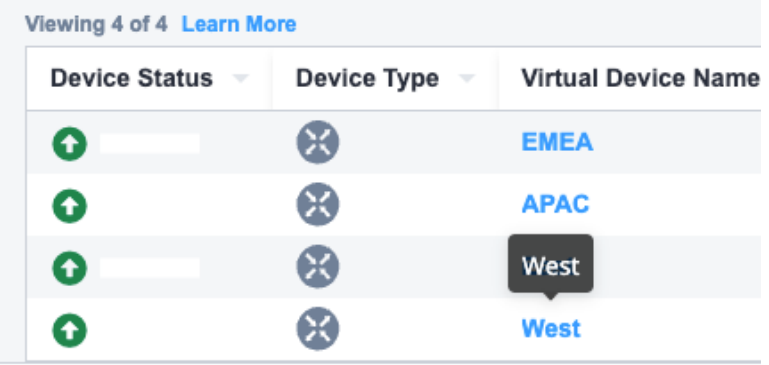

25. Go to "Tools" and then "Open Console Session"

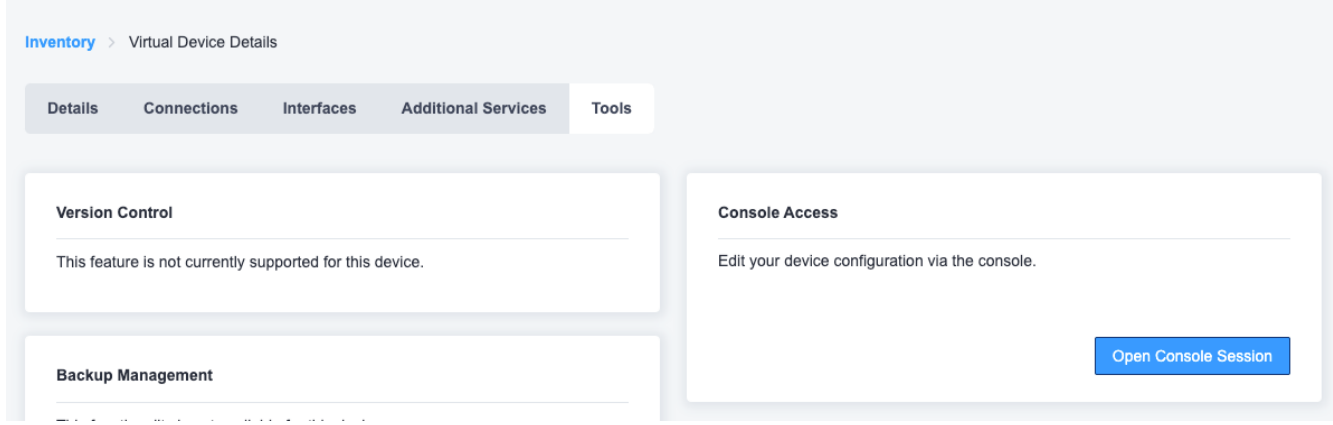

26. Login to CloudEOS in the Console. Eth1 will be set up with DHCP already. Go to Eth2 and add an IP that will be used to communicate with the other devices via L2. There is no VLAN needing to be assigned and you can use the networking addresses of your choice as this is all internal to your routers and the Equinix Link Group. This is an example of the Eth2 configuration:

interface Ethernet2

description Eqx Network Edge Link

no switchport

ip address 10.10.10.3/24

You should now be able to to reach the devices across the Equinix Backbone as well as via the Internet.

The CloudEOS is now online and ready to install any licensing, upgrade, and complete user specific configuration. The complete CloudEOS Configuration Guide can be found [here.](https://www.arista.com/cg-veos-router)

27. (Optional) If you have Arista CloudVision, you can also onboard the CloudEOS Router onto CloudVision, and you can see similar routing information and more valuable information from a historical perspective for troubleshooting and visibility. If you don't have Arista CloudVision, you can register it at [https://www.arista.io/cv.](https://www.arista.io/cv) More information about CloudVision can be found [here](https://www.arista.com/assets/data/pdf/qsg/qsg-books/QS_CloudVision_as_a_Service.pdf).

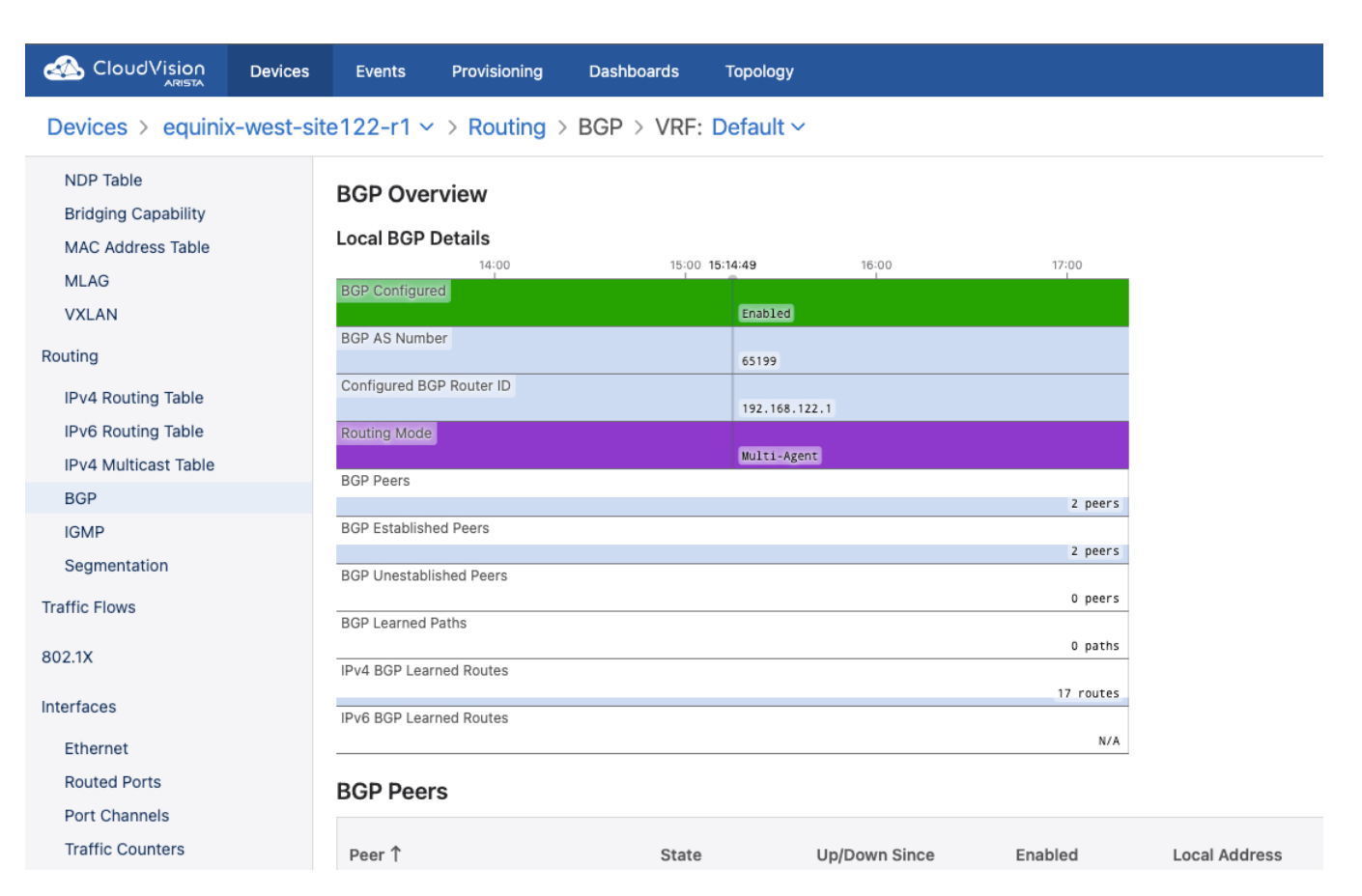

### **Summary**

**ARISTA** 

You have now completed the steps of creating and connecting the Arista CloudEOS Router in Equinix Network Edge and connected them via the Device Link Group.

**Santa Clara—Corporate Headquarters** 5453 Great America Parkway, Santa Clara, CA 95054

Phone: +1-408-547-5500 Fax: +1-408-538-8920 Email: info@arista.com

**Ireland—International Headquarters** 3130 Atlantic Avenue Westpark Business Campus Shannon, Co. Clare Ireland

**Vancouver—R&D Office** 9200 Glenlyon Pkwy, Unit 300 Burnaby, British Columbia Canada V5J 5J8

**San Francisco—R&D and Sales Office 1390** Market Street, Suite 800 San Francisco, CA 94102

**India—R&D Office** Global Tech Park, Tower A, 11th Floor Marathahalli Outer Ring Road Devarabeesanahalli Village, Varthur Hobli Bangalore, India 560103

**Singapore—APAC Administrative Office** 9 Temasek Boulevard #29-01, Suntec Tower Two Singapore 038989

**Nashua—R&D Office** 10 Tara Boulevard Nashua, NH 03062

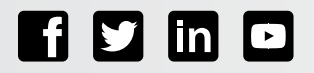

Copyright © 2023 Arista Networks, Inc. All rights reserved. CloudVision, and EOS are registered trademarks and Arista Networks is a trademark of Arista Networks, Inc. All other company names are trademarks of their respective holders. Information in this document is subject to change without notice. Certain features may not yet be available. Arista Networks, Inc. assumes no responsibility for any errors that may appear in this document. March 6, 2024